# Phoenix Driver Quickstart Guide - Mac OS X 1) Fitting the Card

## 1) Fitting the Card

- 1. Take anti-static precautions.
- 2. Power off and open up the computer.
- Please note: The cards are keyed so that they can only be fitted into a slot in which they will work. DO NOT modify the Phoenix card or the motherboard in an attempt to override the keying as this could result in serious damage.
- 4. Insert the Phoenix card into a spare PCI Express slot.
- 5. Close and power on the computer.

# 2) Installing the Phoenix Driver

- Mac OS X Mavericks v10.9
- Mac OS X Yosemite v10.10
  - 1. Double click on the finder window icon 'as-phx-mac-drv-vX Y Z.dmg'.
  - 2. Double click on the desktop disk image icon 'as-phx-mac-drv-vX Y Z'.
  - 3. Double click the package 'as-phx-mac-drv-vX\_Y\_Z.pkg', in the 'dmg' window.
  - 4. Follow the on-screen instructions.

#### 3) Where to Go Next

You now have the Phoenix Driver installed. Any capture application that uses the Active Silicon Phoenix API interface will be able to acquire live video from any number of Phoenix video sources.

For further documentation and connector pinouts, refer to the documents in the install DMG file.

### 4) Uninstalling the Phoenix Driver

You will need to know the Administrator password to perform a driver uninstall.

1. Open up a terminal window from a 'Finder' window:

```
Run '/Applications/Utilities/Terminal'
```

2. Type the following commands exactly as shown:

```
sudo rm -rf /Library/Frameworks/ASLphoenix.framework
sudo rm -rf /Library/Frameworks/ASLphoenixFirmware.framework
sudo rm -rf /Library/Frameworks/ASLphoenixBuffer.framework
sudo rm -rf /Library/Frameworks/ASLphoenixDisplay.framework
sudo rm -rf /Library/Frameworks/ASLphoenixImage.framework
sudo kextunload /System/Library/Extensions/phx.kext
sudo rm -rf /System/Library/Extensions/phx.kext
sudo kextunload /Library/Extensions/phx.kext
sudo rm -rf /Library/Extensions/phx.kext
```

3. Then close the terminal window, shutdown and restart the computer.

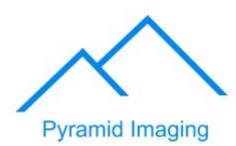

945 East 11th Avenue Tampa, FL 33605

Phone: (813) 984-0125

Contact: Sales@ pyramidimaging.com

https://pyramidimaging.com